## **FleetioGo Mobile App**

Contact <u>Fleet@nrel.gov</u> to get a Fleetio account and access to the mobile app.

## **Reporting Issues**

- operating the vehicle you note an issue: If during your pre- or post-inspection or while
	- 1. Identify the license plate of the vehicle. Vehicles in Fleetio are named and searchable using their license plate.
	- 2. Open the FleetioGo app.
	- **Issue** to note the issue for the vehicle. 3. Click on either **Scan Barcode** or **Create**

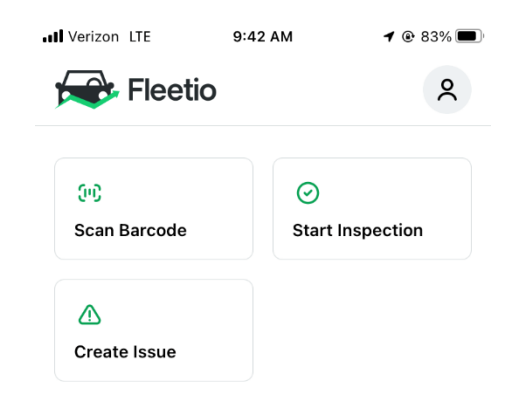

- 4. Include a picture of the issue (if applicable) and additional information in the comments section.
- • Refer back to the issue for status updates and additional information as the Fleet Management team works to resolve the issue.

## **Inspections**

- • Use the pre-set inspections available in Fleetio to track conditions.
	- 1. Click on **Start Inspection** and select the vehicle that you want to inspect (can also be accessed through scanning the barcode on the vehicle).
	- 2. Select the **Driver Vehicle Inspection Report** (DVIR) and go through the items. Sign the inspection form at the end before submitting. inspection submitting the odometer reading and pass/fail the inspection
	- reported as an "issue" in Fleetio and the Fleet Management team will be 3. Any failed items identified during the inspections will automatically be notified.
	- right away and take the vehicle out of service. 4. If a safety issue is identified during the inspection, notify the fleet manager